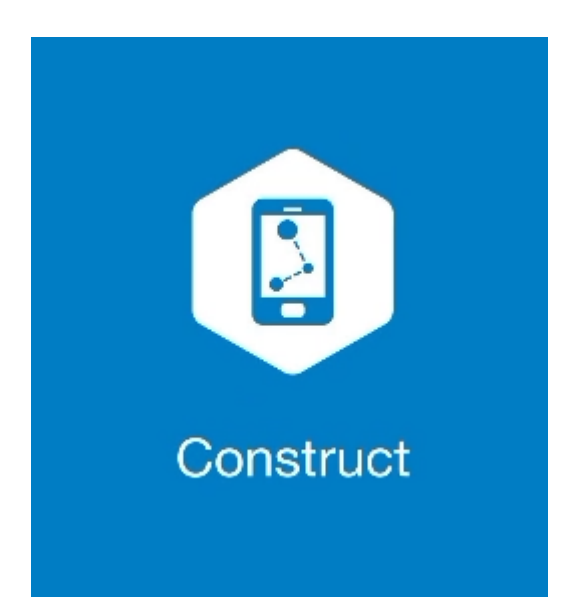

## **MAGNET CONSTRUCT**

## **GUIA PRÁTICO – FERRAMENTA SUPERFÍCIE**

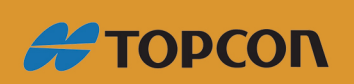

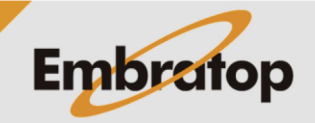

Tel: 11 5018-1800

www.embratop.com.br

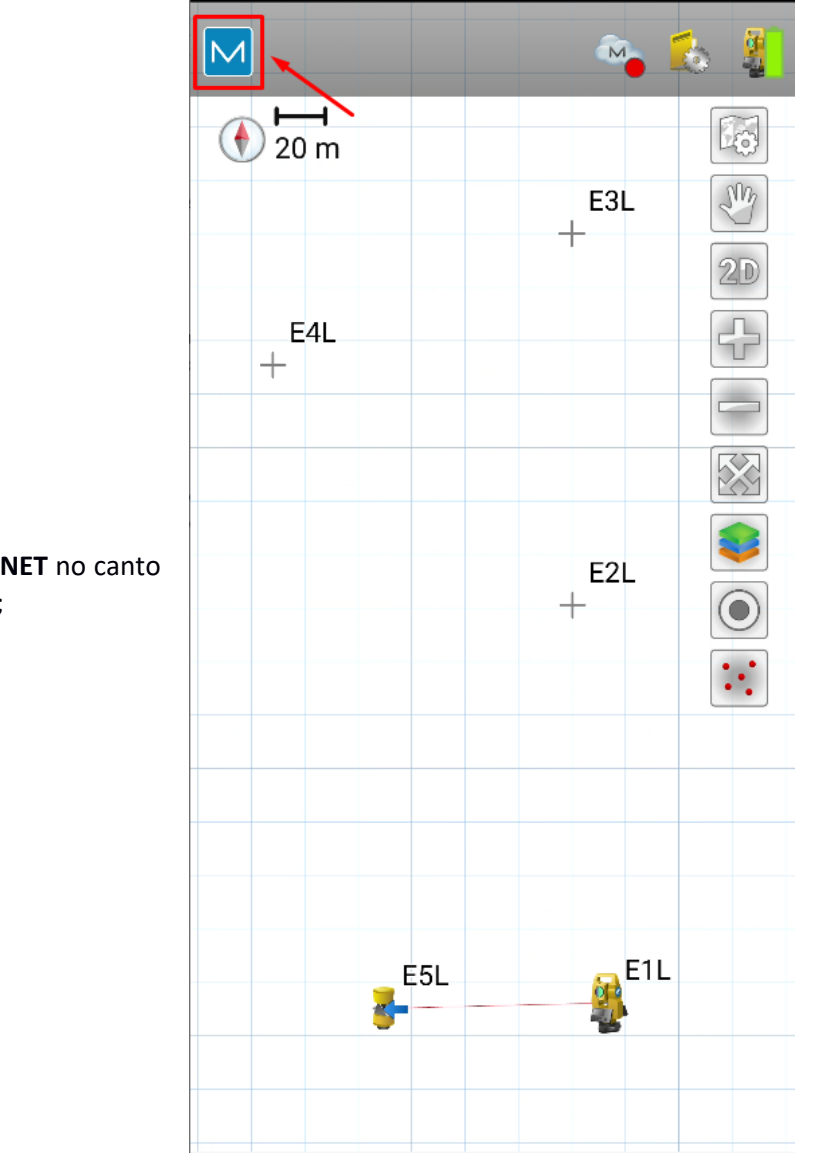

**1.** Clique no logo do **MAGNET** no canto superior esquerdo da tela;

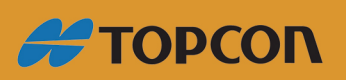

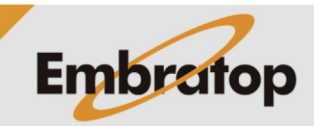

www.embratop.com.br

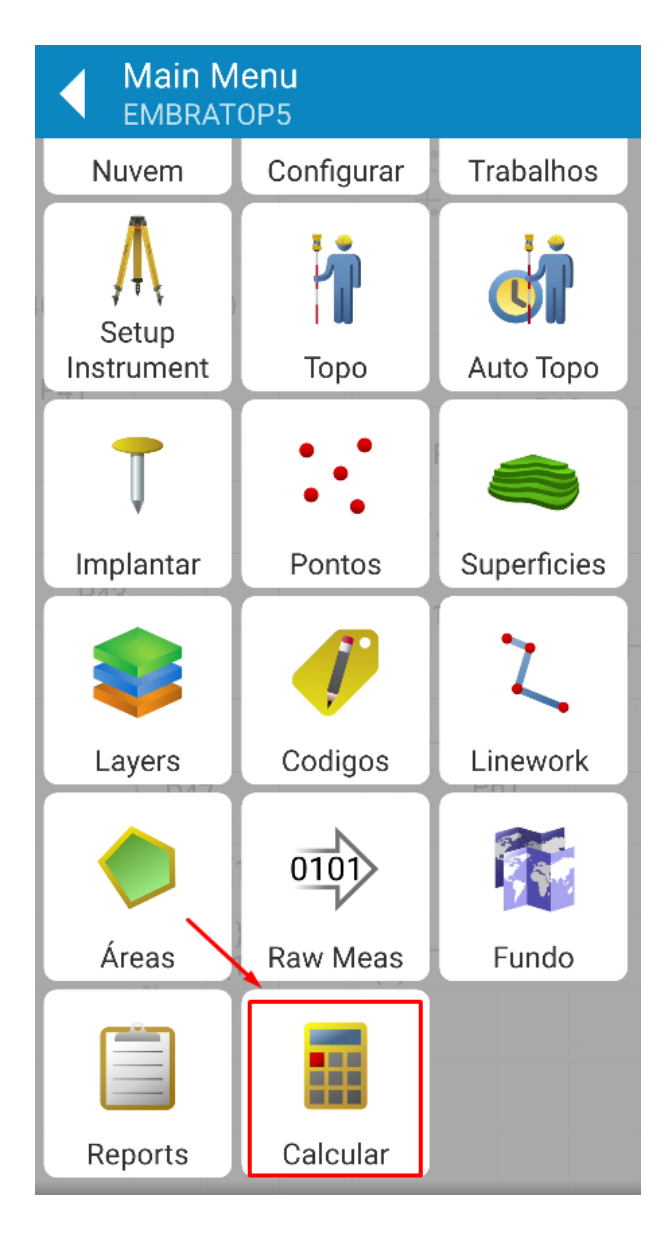

**2.** Clique em **Calcular**;

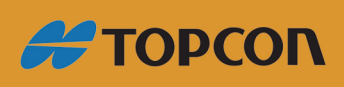

www.embratop.com.br

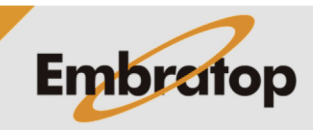

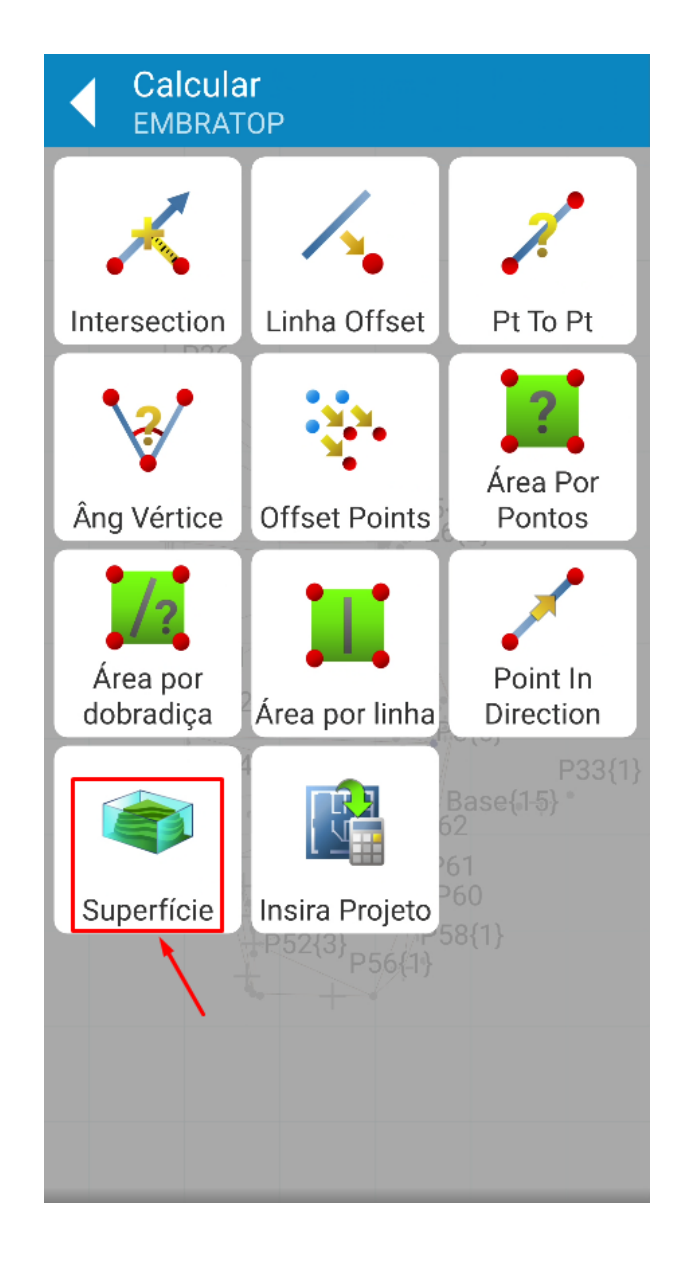

**3.** Clique em **Superfície**;

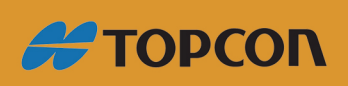

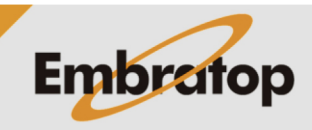

## **2. Calcular Volumes**

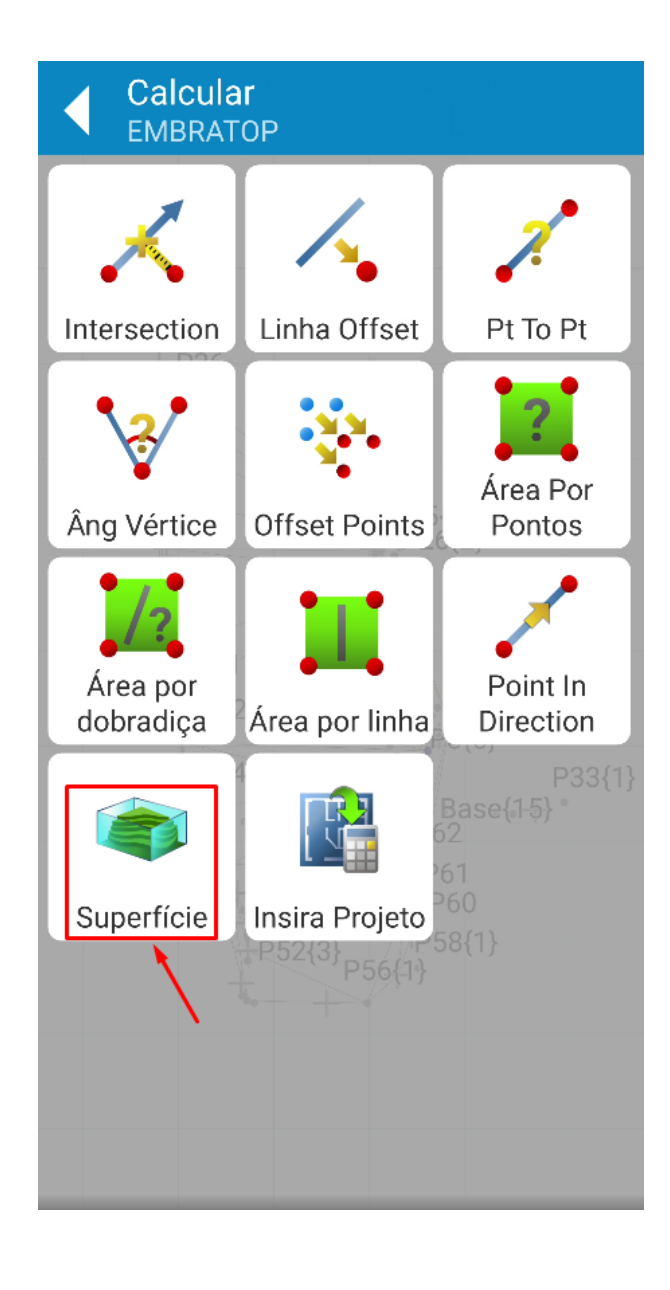

**1.** Clique em **Superfície**;

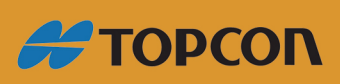

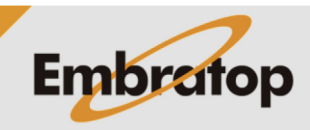

www.embratop.com.br

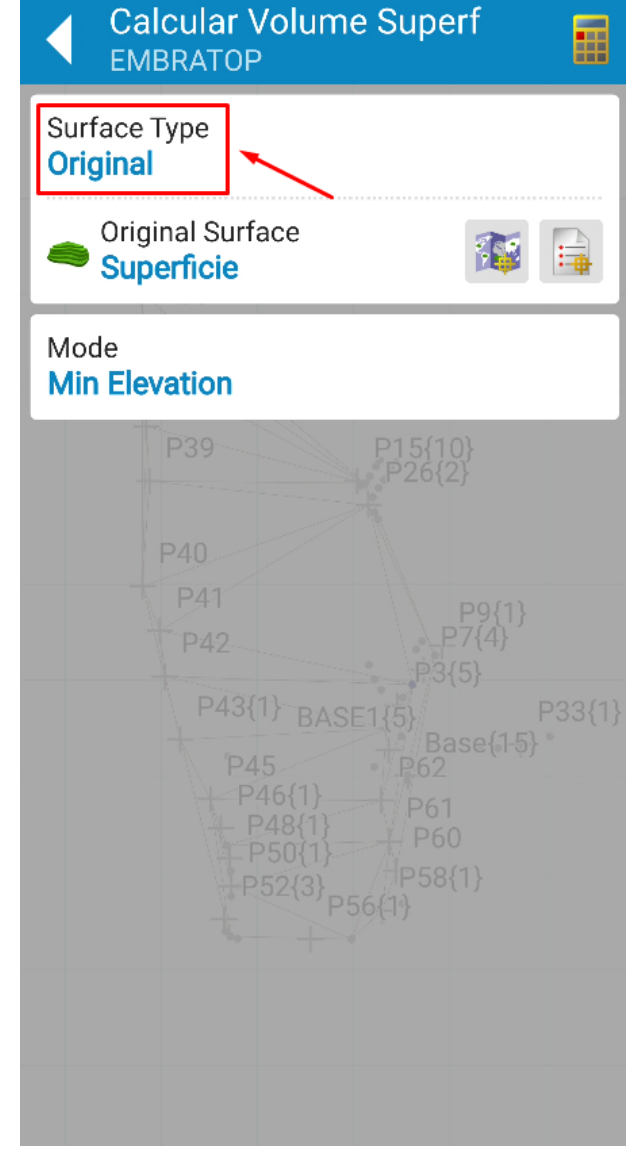

**2.** Selecione o tipo de superfície:

**- Original:** resultados levam em consideração chegar ao nível do parâmetro selecionado

**- Projeto:** resultados levam em consideração chegar ao nível da superfície selecionada a partir do parâmetro selecionado.

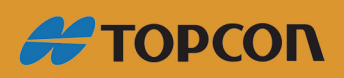

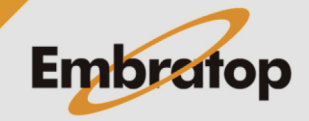

www.embratop.com.br

**3.** Em **Original Surface**, selecione a superfície criado anteriormente;

*Consultar 10 - GUIA PRÁTICO - MAGNET CONSTRUCT GNSS - CRIAR SUPERFÍCIE.*

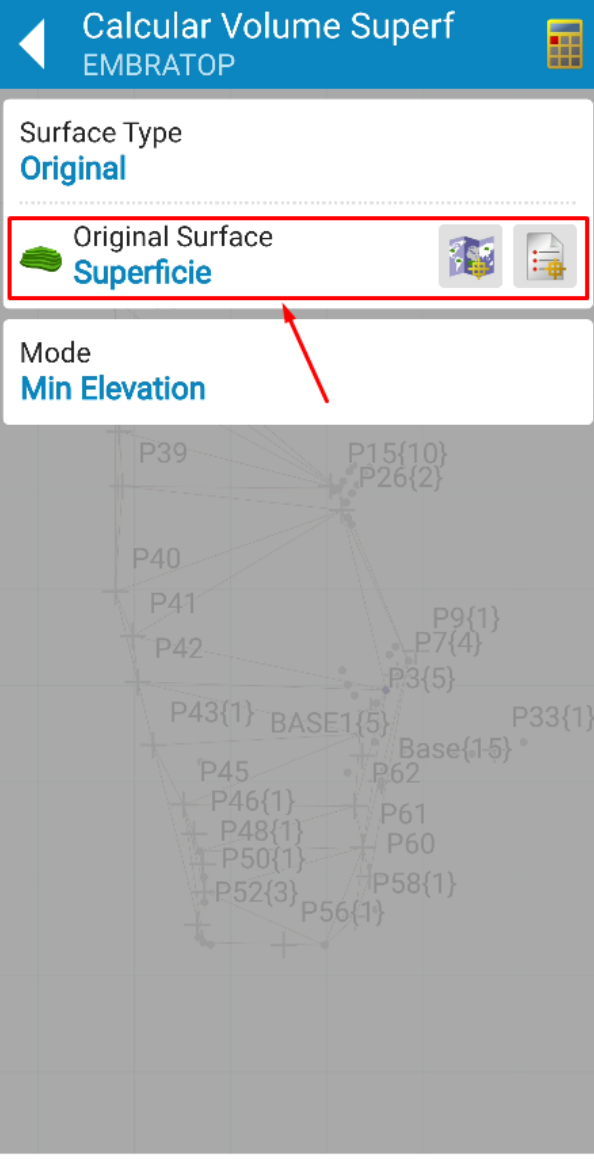

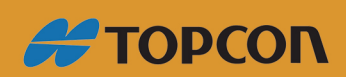

www.embratop.com.br

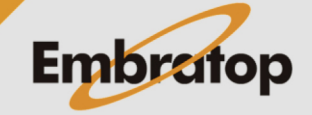

**4.** Em **Mode**, selecione o modo de cálculo que deseja para calcular o volume:

**- Min Elevation:** define-se o menor valor de cota na superfície como referência para cálculos de corte e aterro

**- Max Elevation:** define-se o maior valor de cota na superfície como referência para cálculos de corte e aterro

**- Limite:** calcula os volumes de corte e aterro a partir dos limites da superfície

**- Fixed Elevation:** calcula os volumes de corte e aterro a partir de valor de elevação fixo

- **Plane:** calcula os volumes de corte e aterro a partir de um plano determinado

**- Superficie:** calcula os volumes de corte e aterro a partir de outra superfície

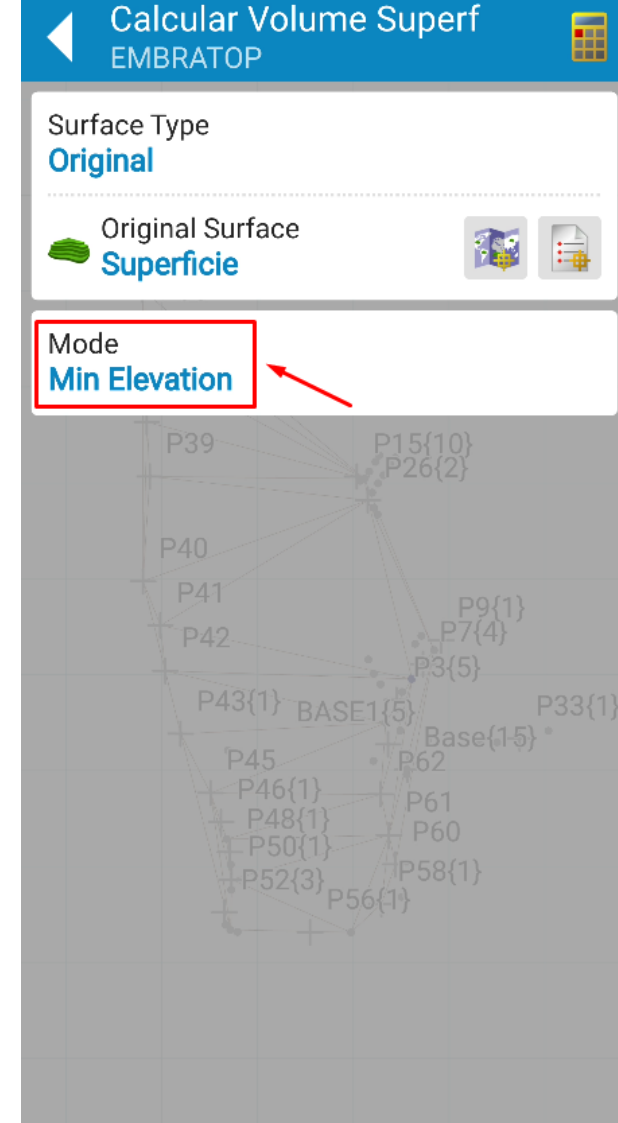

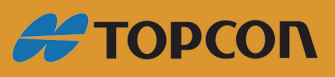

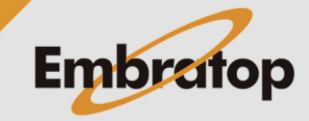

www.embratop.com.br

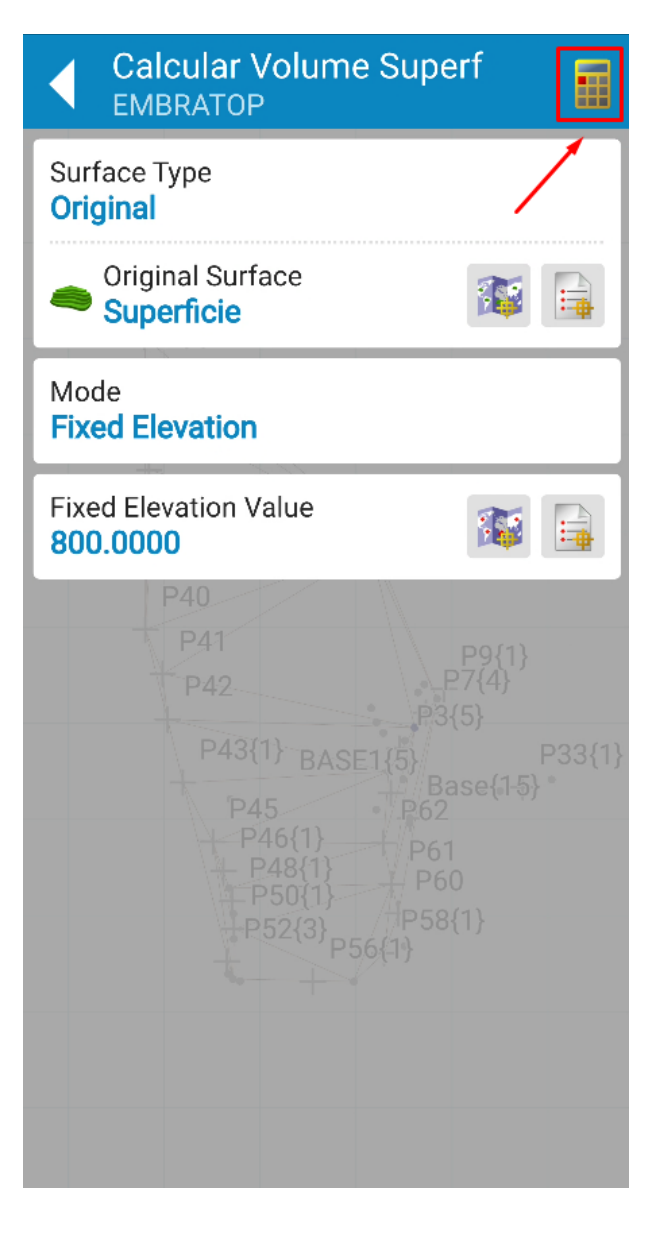

**5.** Clique no ícone destacado para calcular os volumes;

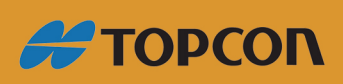

www.embratop.com.br

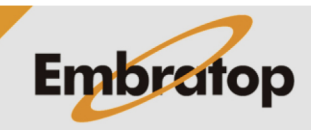

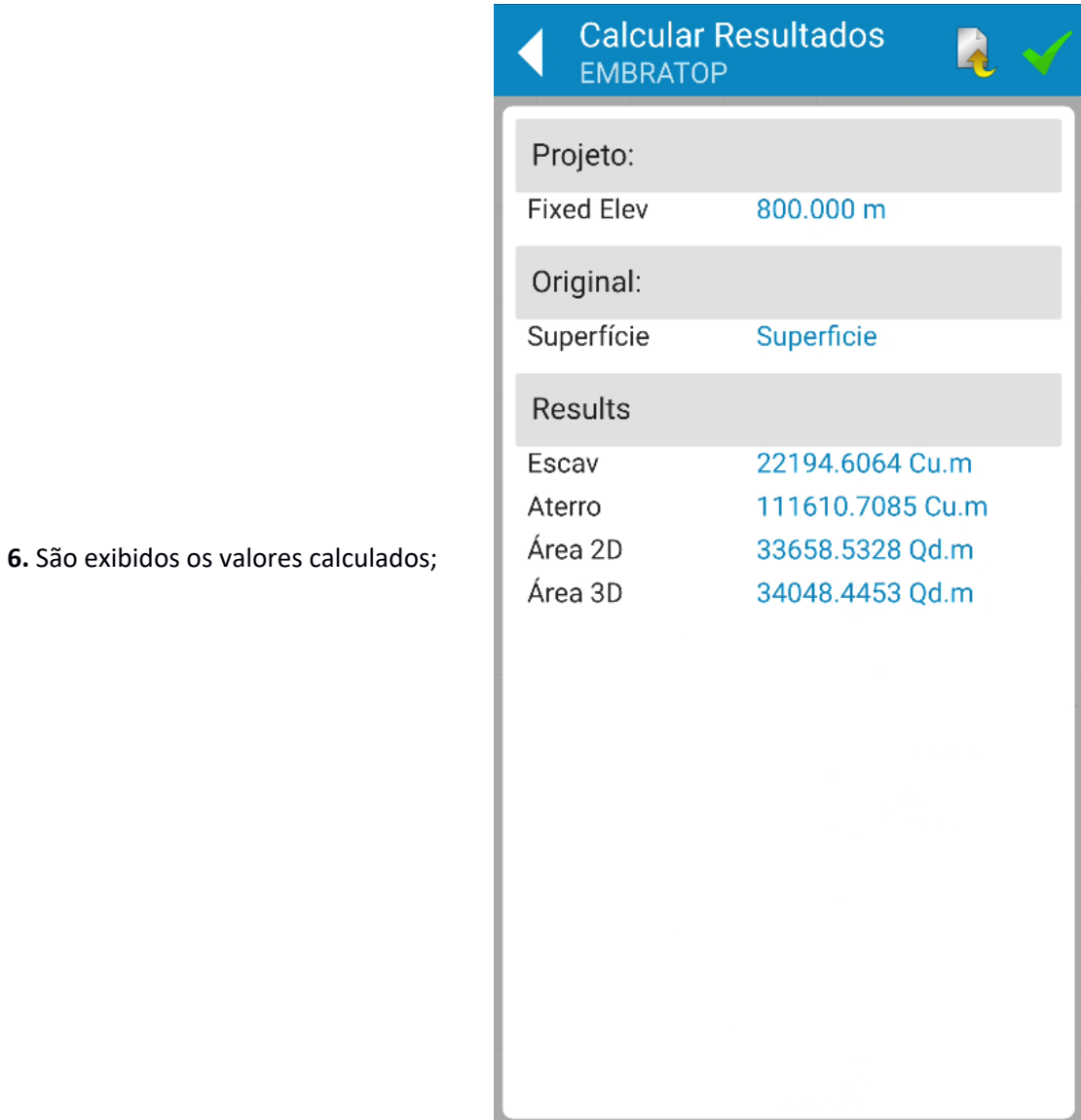

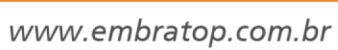

**#TOPCON** 

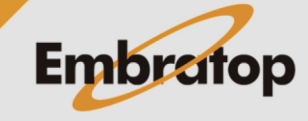

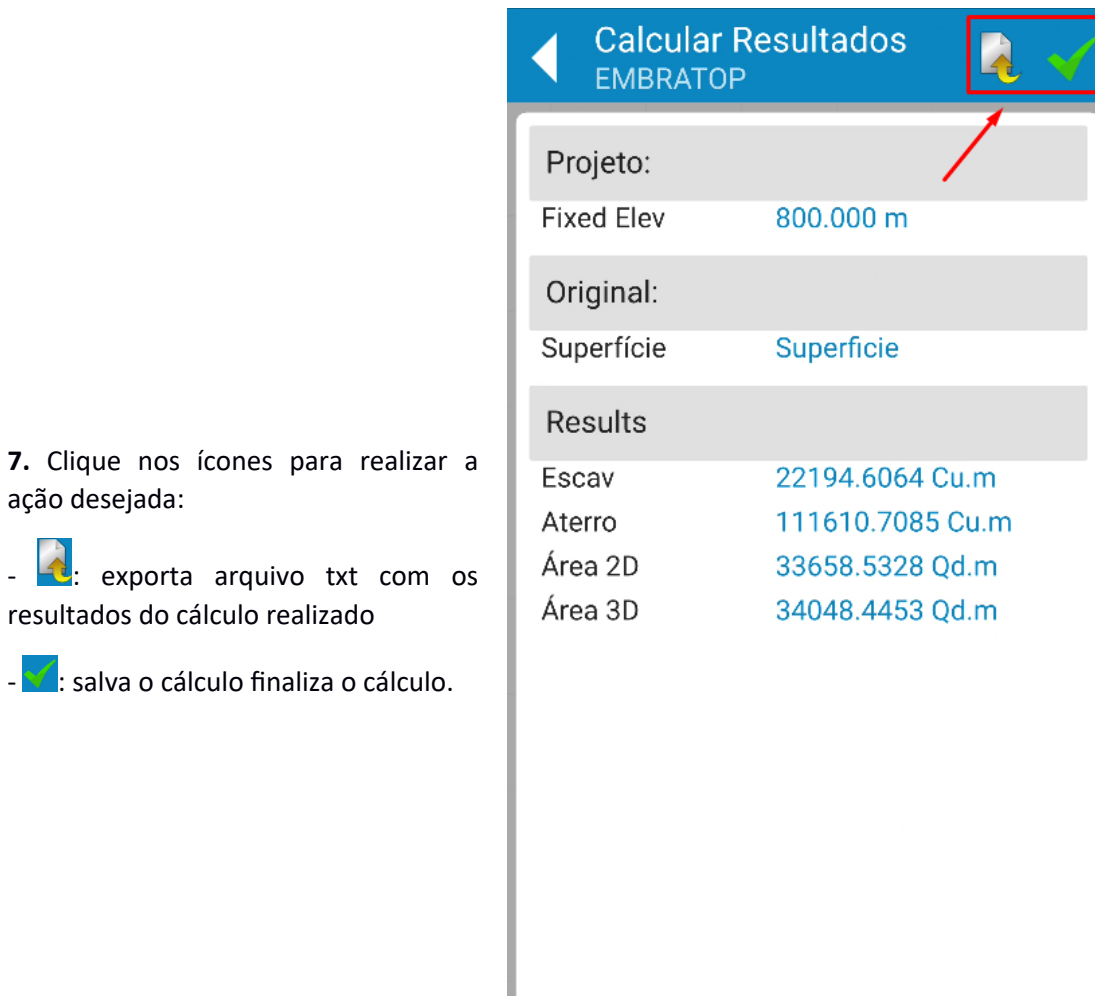

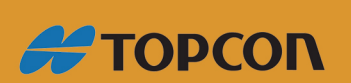

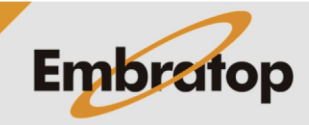

11

www.embratop.com.br